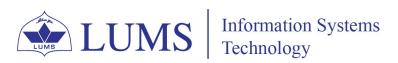

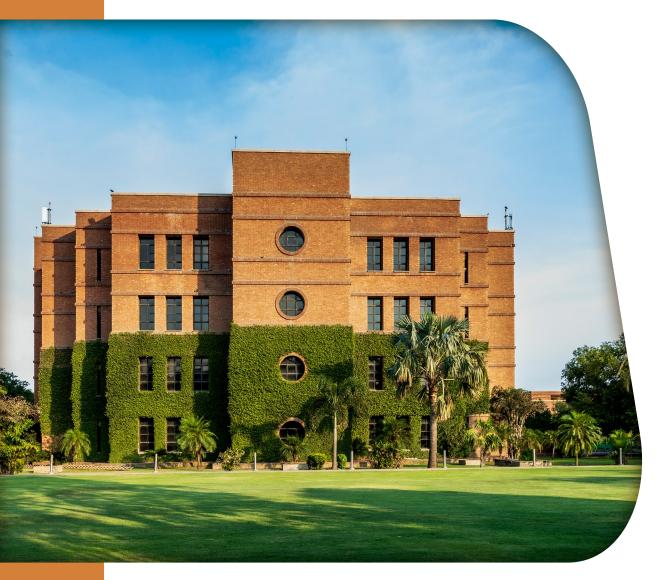

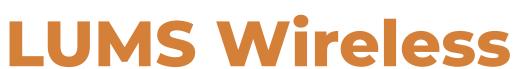

# **Configuration Guide**

The document explains how different devices can connect to the LUMS
Wi-Fi network with SSID "Wireless." The method to connect to Wireless is different for various devices.

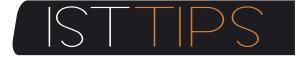

For any queries please write us helpdesk@lums.edu.pk

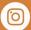

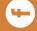

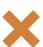

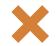

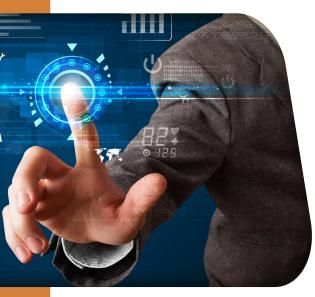

## 1: Windows 10/11

For Windows 10/11, you need to connect with SSID "Wireless".

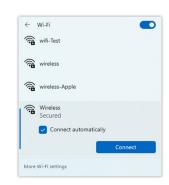

Once you try to connect, it will ask for your username and password. Enter your credentials (Computer Login/Zambeel/LMS) and select **OK**.

Select Connect to accept the certificate.

You will be successfully connected to "Wireless" if your username and password are correct.

## 2: Android Smartphones with CA certificate

Select "Wireless" from the available network options.

Select PEAP in the EAP method and MSCHAPV2 in the Phase 2 authentication option. In CA Certificate, select None/Do not validate. If the None/Do not validate option is not visible, select Install Certificates. Download certificates from this link: **ACS Certificates**.

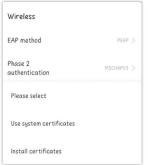

Select from your device root to download.

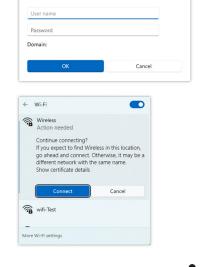

Sign in

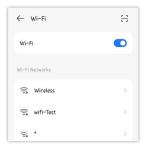

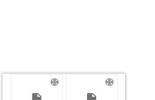

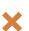

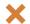

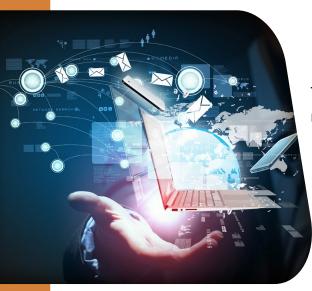

Type LUMS in the certificate name.

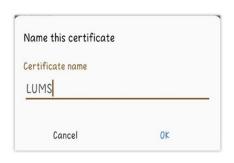

Select **LUMS** in the CA certificate. Select **Do not verify** in Online Certificate Status. Type **lums.net** in the Domain option.

Type your username in "**Identity**" and your password in the "password" field. Once you filled these fields, select **Connect**.

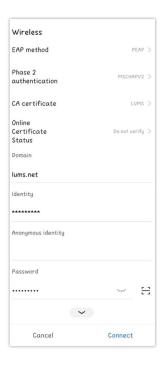

# 3: Apple MacBook

For MAC OS, you need to connect with SSID "Wireless."

Type your username in the "Account Name" and password in the "Password" field. Once you filled these two fields, select **OK**.

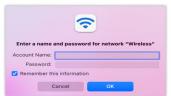

Select Continue to Authenticate the certificate.

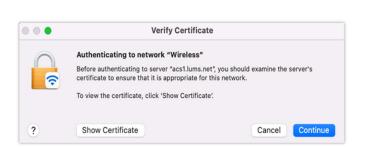

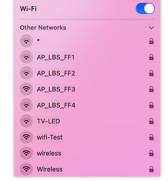

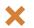

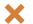

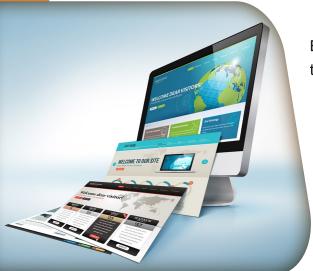

Enter your MacBook username and password to save the certificate, and select **Updating Settings**.

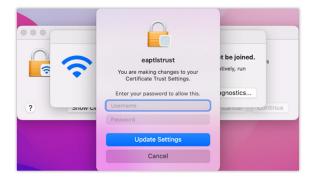

Wi-Fi

Preferred Network

→ AP\_LBS\_FF1→ AP\_LBS\_FF2→ AP\_LBS\_FF3→ AP\_LBS\_FF4

Jazz-LTE-F4F8

₹ ZONG4G-CD6F

Network Preferences.

₹ TV-LED

wifi-Test

Other...

Wireless

You will be successfully connected to "Wireless" if your username and password are correct.

### **Apple MacBook (Manual Setting)**

Manual setting to connect with SSID "Wireless." Click "Other..."

Type "Wireless" in the Network Name. Select WPA/WPA2 Enterprise in Security. Type your credentials with lums\username in the username field and type the password in the "Password" field. Once you have filled out all these fields, select Connect.

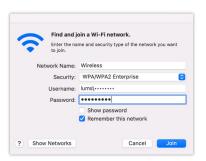

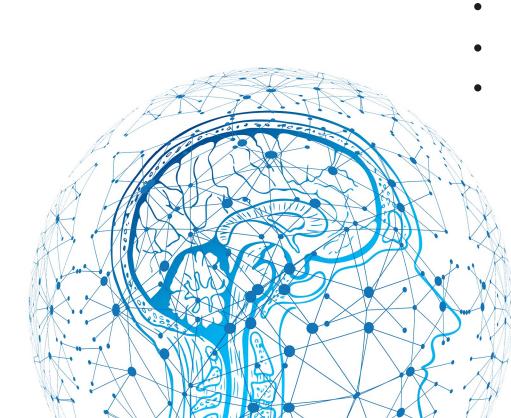

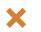

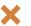

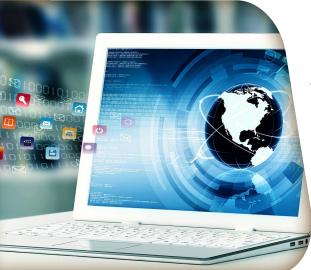

#### 4: Ubuntu & Linux

For UBUNTU, you need to go to the Wi-Fi setting to connect with SSID "Wireless."

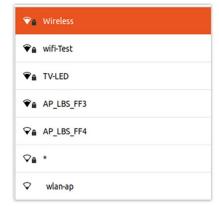

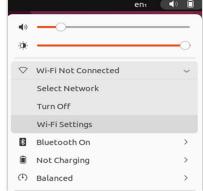

Select **WPA & WPA2 Enterprise** in WI-FI security. Select **PEAP** in Authentication. Type **lums.net** in the Domain field. Check on No CA certificate is required. Select **MSCHAPv2** in Inner authentication.

Type your username in the "Username" and your password in the "password" field. Once you have filled out all these fields, select **Connect**.

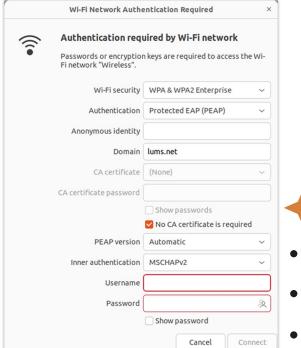

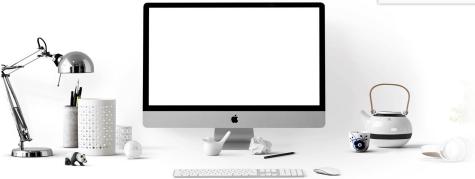

If you still need assistance connecting to the LUMS Wireless Network, contact the IST Helpdesk at helpdesk@lums.edu.pk

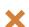

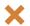